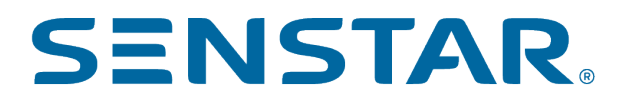

# Senstar Symphony SDK 7.3.x User Guide

# Contents

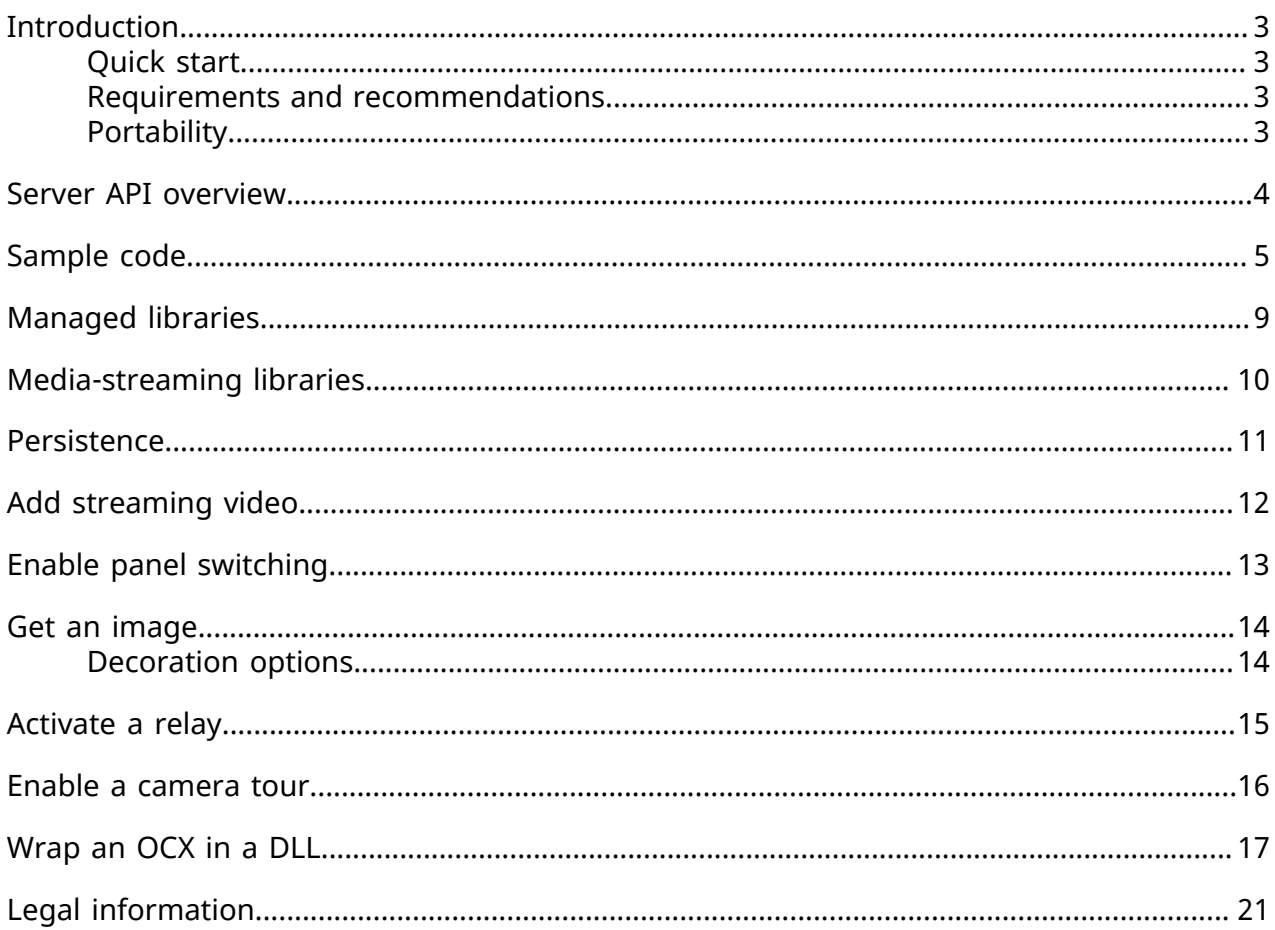

# <span id="page-2-0"></span>Introduction

The Senstar Symphony SDK allows you to integrate and extend Symphony.

The Symphony Client uses these same methods to ensure quality and feature completeness. Sample applications are included for a wide variety of use cases. Reference documentation is provided in <SDK>/Documentation/readme.html.

### <span id="page-2-1"></span>Quick start

#### Running a Symphony SDK application

- 1. Create an Xnet account.
- 2. Download and install the Symphony Server and Symphony Client.
- 3. Use a Web browser to access the server configuration interface and add a camera to Symphony.
- 4. Download and install the Symphony SDK.
- 5. If you install the Symphony SDK on a computer without the Symphony Server or Client, open a command prompt in the Symphony SDK bin folder  $(c:\Per\$ \Symphony SDK\bin by default) as an administrator and run the following command:

for %x in (\*.dll \*.ax \*.ocx) do regsvr32 /s %x

6. Run LiveStreamTest.exe in the Symphony SDK to see live video from Symphony.

#### Compiling a Symphony SDK application

- 1. Open SDK.sln in Visual Studio.
- 2. Right-click **LiveStreamTest** in the Solution Explorer and click **Set as Startup Project**.
- 3. Press F5.

### <span id="page-2-2"></span>Requirements and recommendations

- The managed interfaces must be from executables that target .NET 4.5.2 or later.
- The recommended IDE is Visual Studio 2012 or later.
- The recommended programming language is C#.
- The developer should be familiar with Symphony.
- It is recommended that Symphony and the Symphony SDK are installed on different computers.

### <span id="page-2-3"></span>Portability

It is possible to integrate live video from Symphony directly from non Windows platforms using GStreamer and the RESTful Mobile Bridge interface. Please contact us for details about GStreamer.

The portable Mobile Bridge interface is not as full featured as the Windows accessible SeerWS interface. If you need functionality in SeerWS from non Windows platforms, then you must develop your own layer that provides this interface. Ported implementations of .NET will work (such as Mono), but the referenced .NET libraries link to Windows style DLLs which require deeper platform equivalence.

# <span id="page-3-0"></span>Server API overview

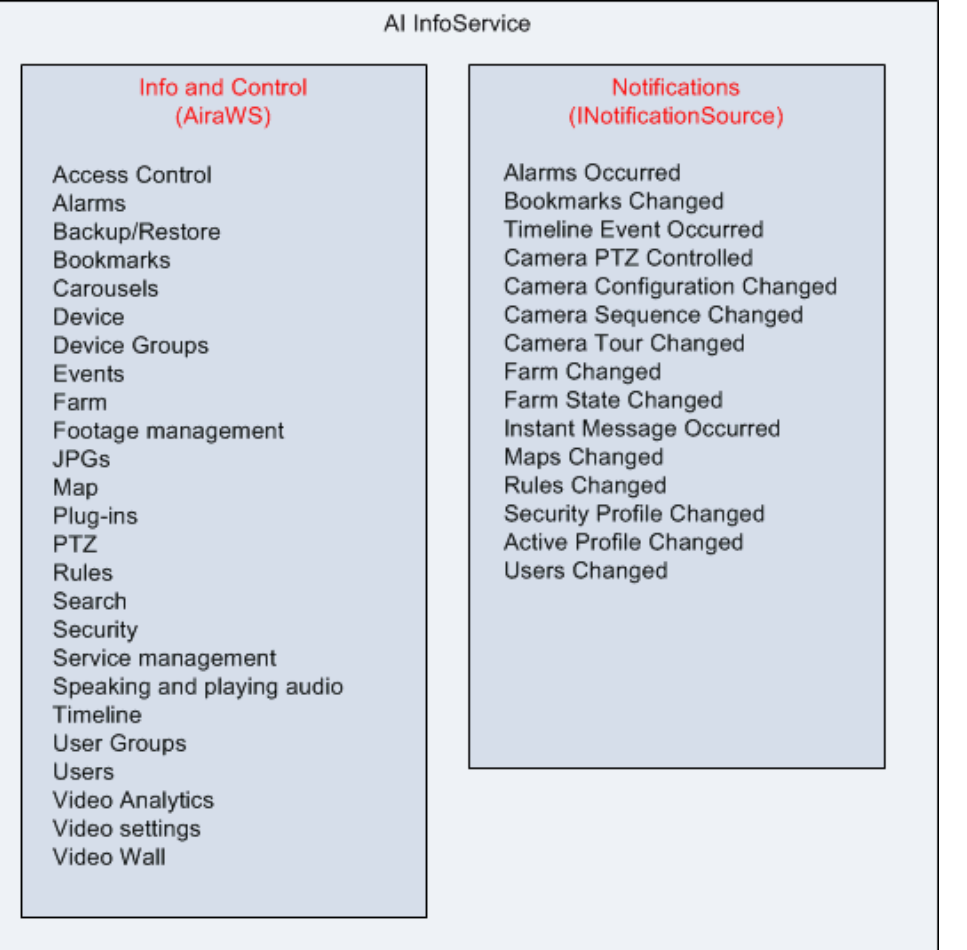

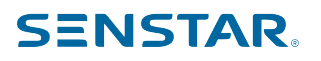

# <span id="page-4-0"></span>Sample code

### Server farm connectivity

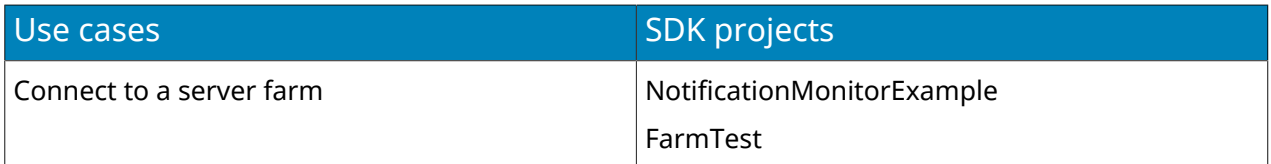

#### Video

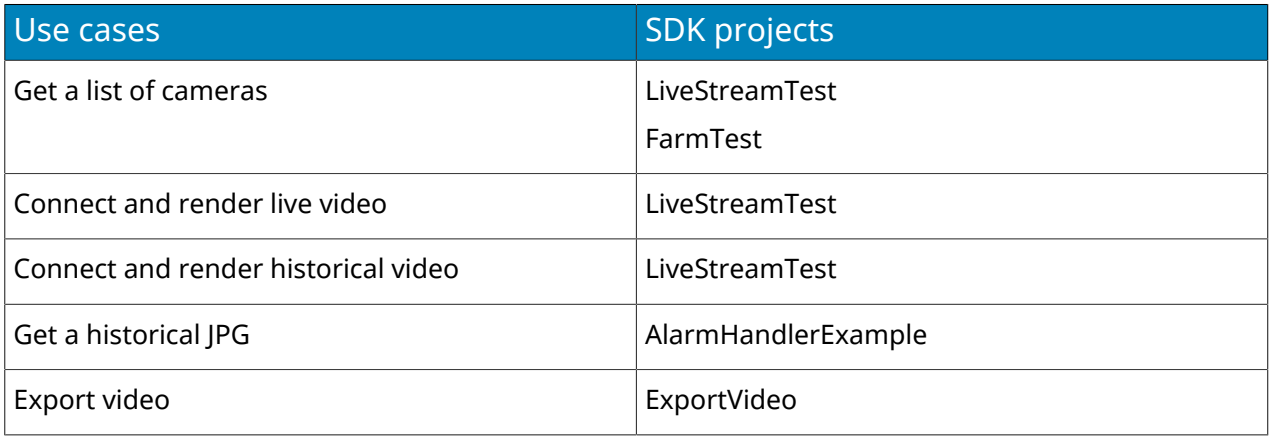

#### PTZ cameras

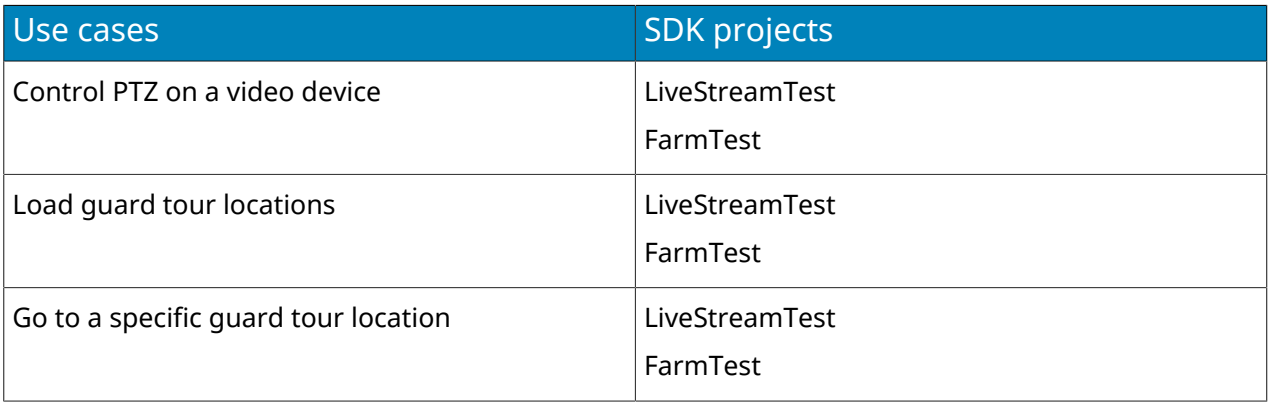

#### Events

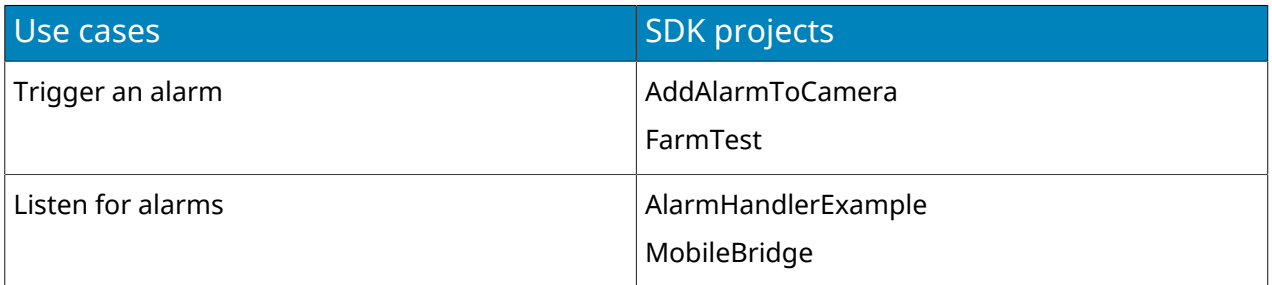

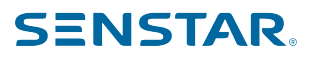

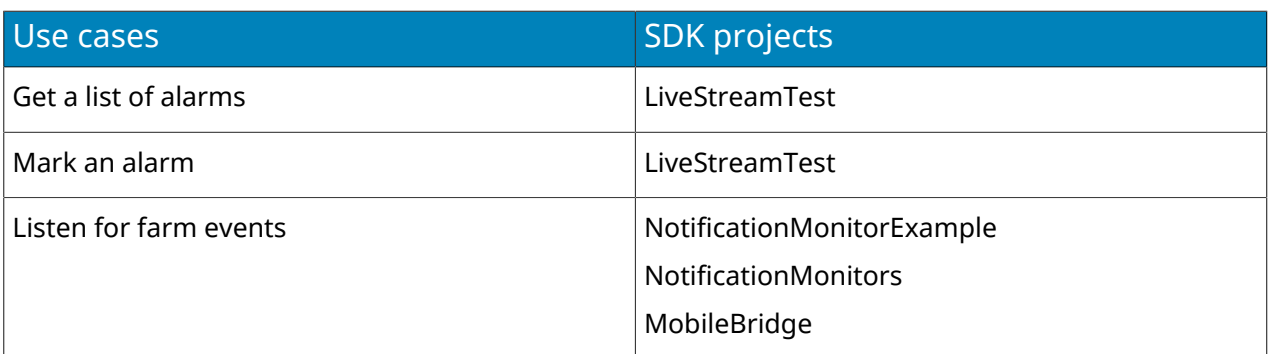

### Farm settings

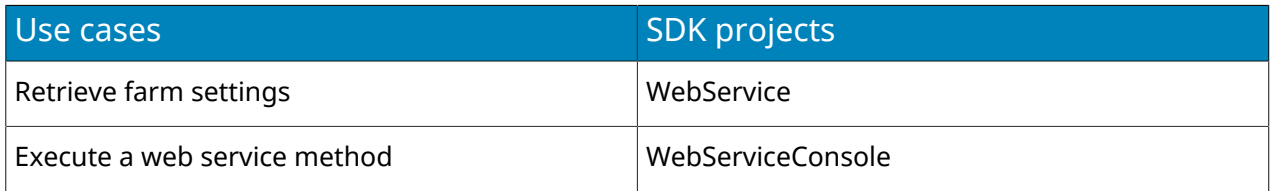

### Recording

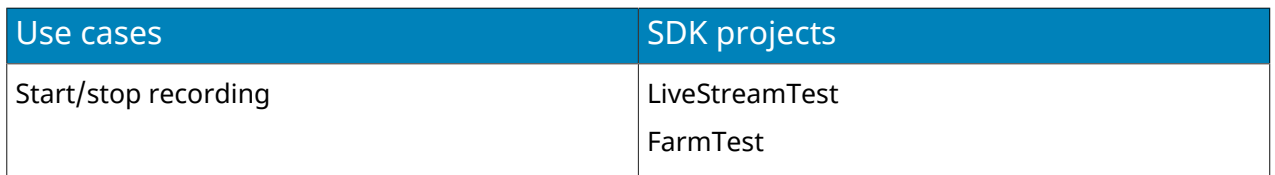

### Symphony Client control

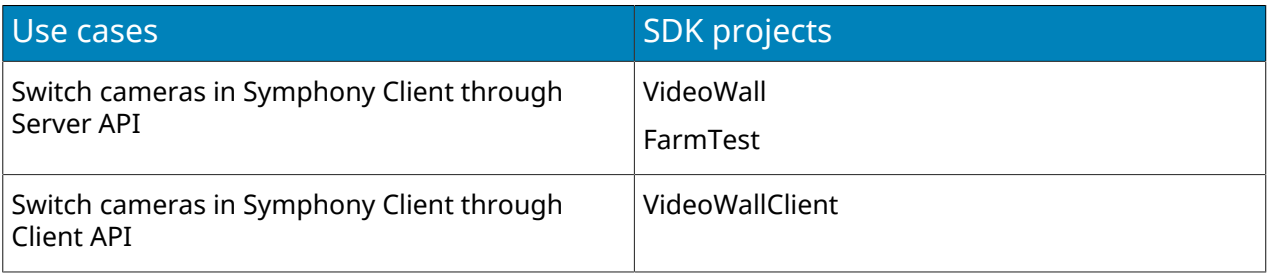

### Reports

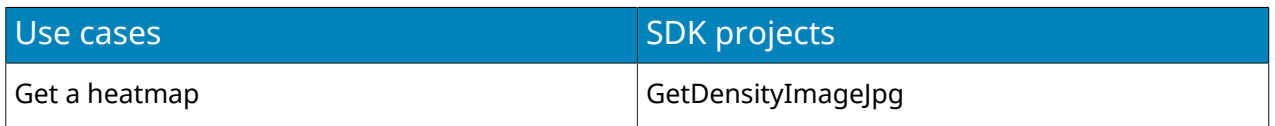

### Security

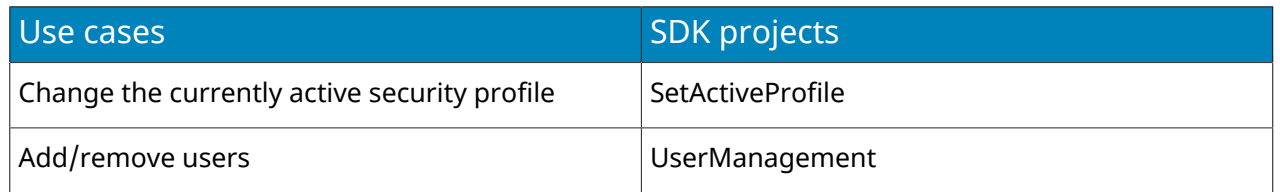

### Video analytics

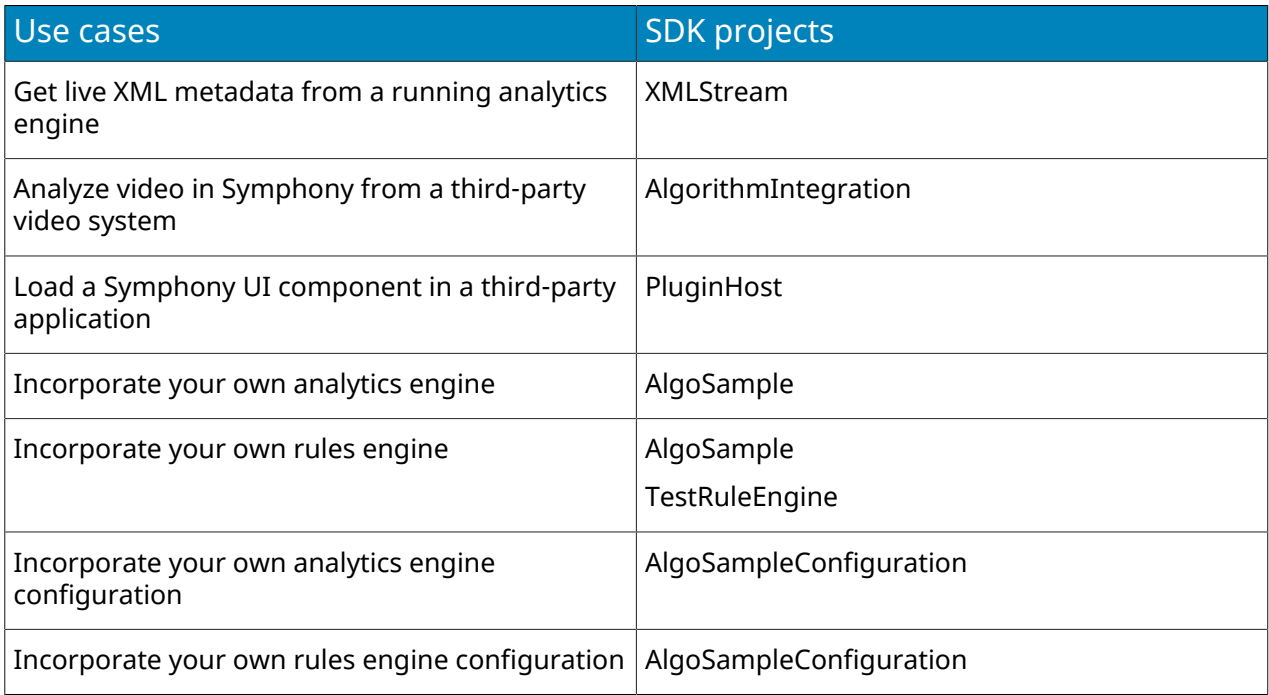

### Timeline

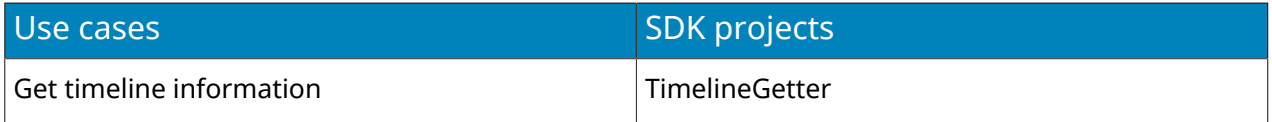

### Navigation

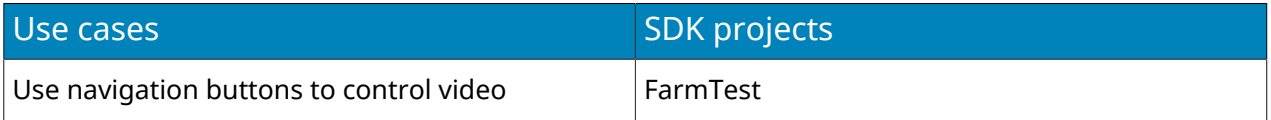

### DIO rules

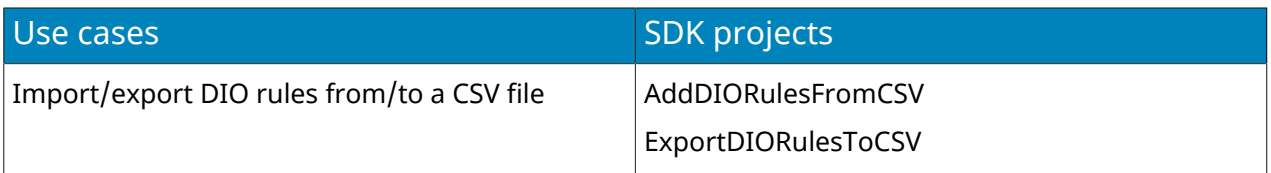

### Hardware devices

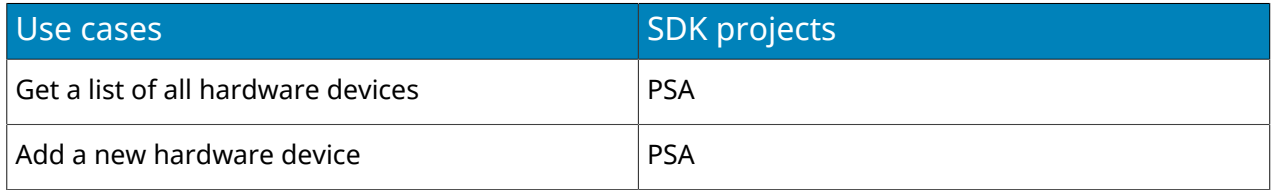

### Camera usage

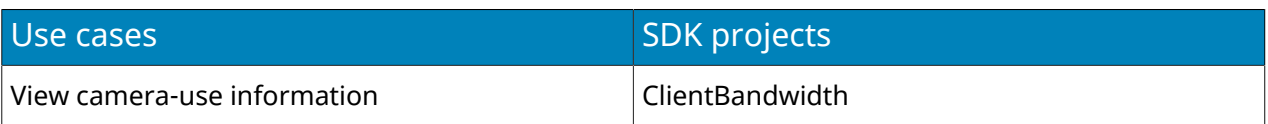

### Direct file access (persistence)

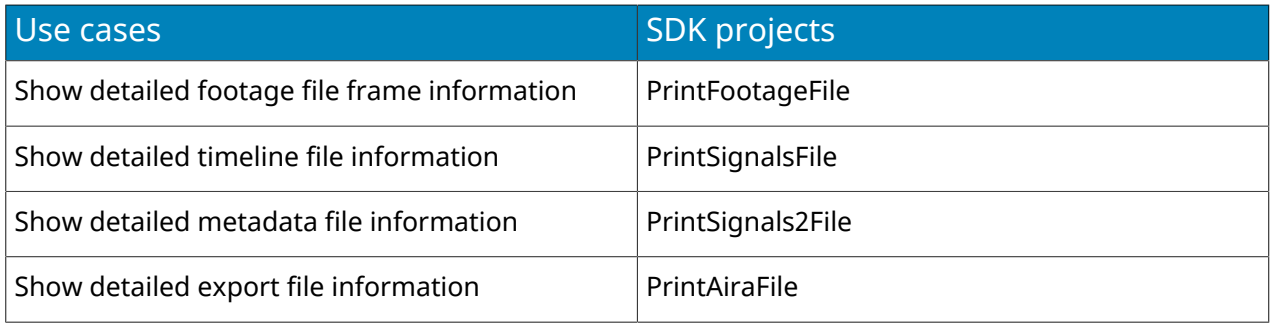

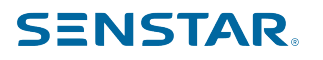

# <span id="page-8-0"></span>Managed libraries

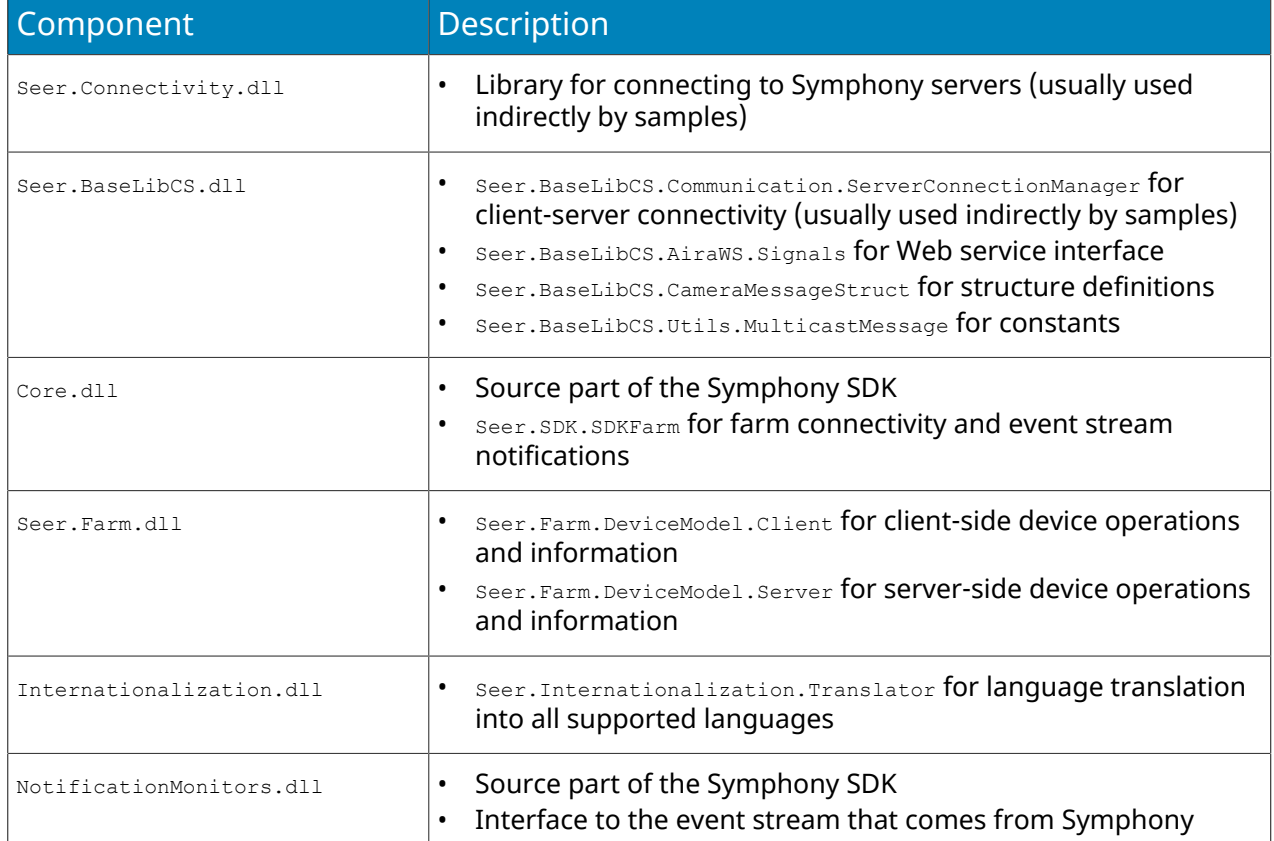

The Symphony SDK uses the following managed libraries:

The following managed libraries are dependencies of the above libraries and likely do not need to be used by your code directly. However, you might need to add them as references to your project. If they do need to be added, the compiler will fail with a message stating what reference needs to be added.

- Seer.Common.dll
- DeviceModel.Dio.dll
- DeviceModel.Security.dll
- Farm.Security.dll
- SecurityLib.dll

The following managed libraries enable access to video streaming.

- AxVideoRecvCtrl.dll wraps VideoRecvCtrl.dll
- BaseIDL.dll is a set of COM interfaces that aid in streaming video

# <span id="page-9-0"></span>Media-streaming libraries

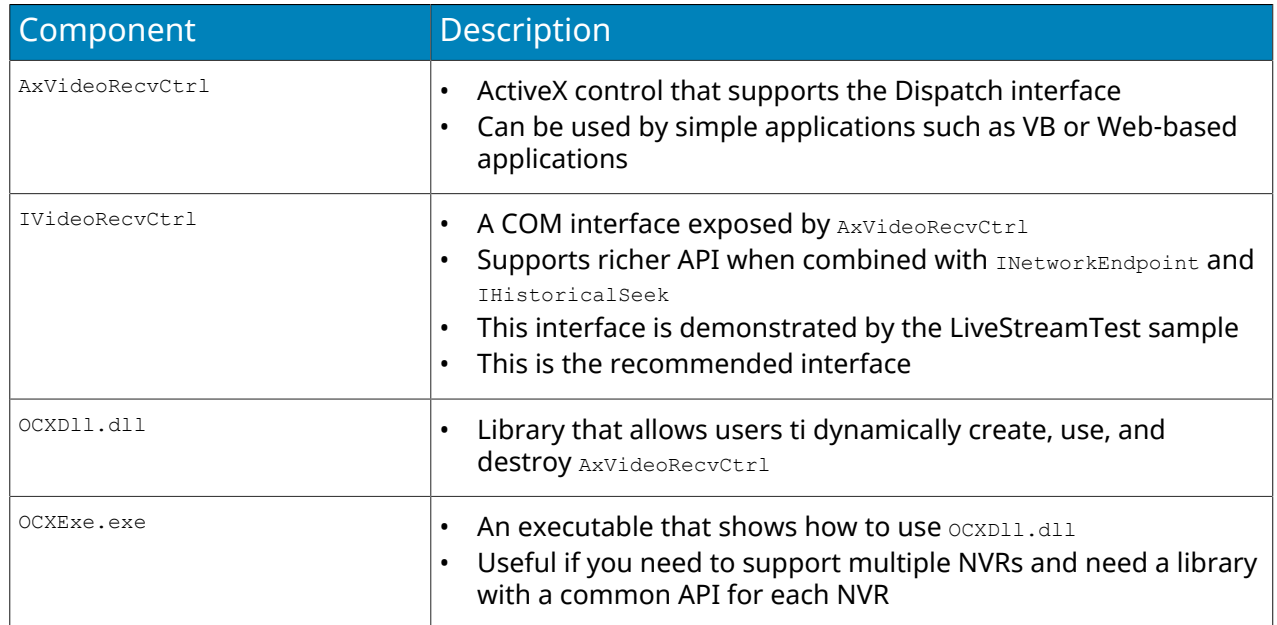

# <span id="page-10-0"></span>Persistence

#### Files

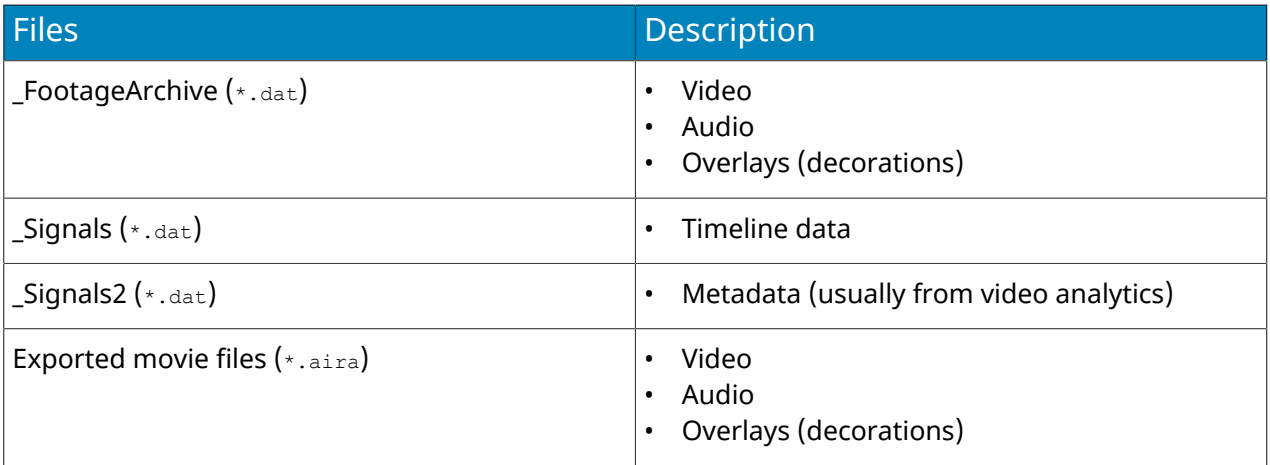

#### Database

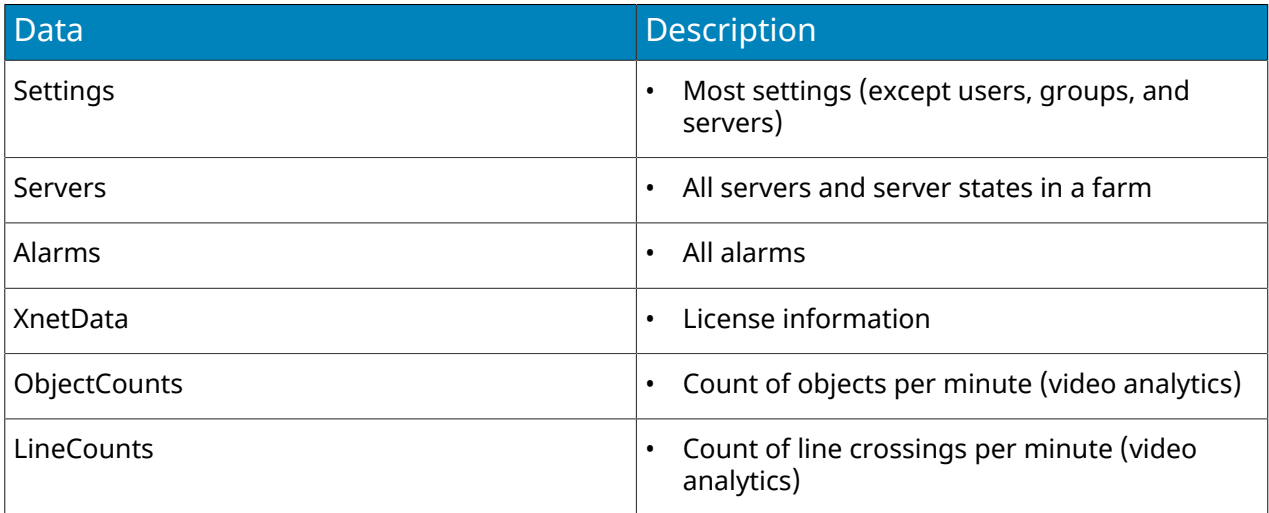

You can use Dbupdater.exe from the command line to run SQL against the database.

dbupdater "select top 10 \* from settings order by sequenceid desc"

Shows the last ten settings that have changed.

dbupdater "select \* from servers"

Shows all server addresses and states in the farm.

dbupdater "select count(\*) from alarms"

Shows the current count of all alarms.

All database times are UTC encoded as the number of seconds (or milliseconds) since 1970. Run dbconfiguration.exe to view or change the current database connection string.

# <span id="page-11-0"></span>Add streaming video

You can use the Symphony SDK to add streaming video to a project.

- 1. Open the design view of the form to which you want to add the control.
- 2. From the **Tools** menu, click **Add/Remove Toolbox Items**.
- 3. Click the **COM Components** tab.
- 4. Select the **VideoRecvCtrl Control** box.
- 5. Click **OK**.
	- The ActiveX control appears in the toolbox in the **Windows Forms** section.
- 6. Drag the ActiveX control onto the design view.

# <span id="page-12-0"></span>Enable panel switching

You can use the Symphony SDK to enable panel switching in the Symphony client interface.

- 1. Perform one of the following tasks:
	- To switch video panels using the Symphony Server, use the FarmTest or VideoWall application.
	- To switch video panels using the Symphony Client, use the VideoWallClient application.
- 2. Ensure that the user has Video Wall Change Panel permissions.
- 3. To register the Symphony Client in which the video panel switch will occur as a video wall client, complete the following steps:
	- a) In the Symphony client interface, click **Settings** > **Video Wall**.
	- b) Click the **Video Wall Client Configuration** tab.
	- c) Click **Register current Symphony Client**.
- 4. To get the panel name, complete the following steps:
	- a) In the Symphony client interface, right-click the panel and click **Settings**.
	- b) Click the **Child** tab to display the panel name. If you use the VideoWall application in the command prompt and the panel name includes a space, surround the panel name with double quotes (e.g., "*panel name*").
- 5. Use one of the following IP addresses:
	- In the FarmTest and VideoWall applications, use the IP address of the Symphony Server.
	- In the VideoWallClient application, use the IP address of the Symphony Client.

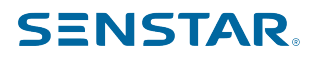

## <span id="page-13-0"></span>Get an image

You can use the Symphony SDK to get a JPEG image from a project.

- 1. Use the GetJPEG command to generate a JPEG image and return its URL.
- 2. Use the GetJPEGImage command to get the byte array of a JPEG image for a specific time and camera.
- 3. Use the GetJPEGImage3 command to extend the GetJPEGImage command and add parameters for the decorations.
- 4. Use the GetJPEGImage4 command to extend the GetJPEGImage3 command and add parameters for the font used on the image.

#### <span id="page-13-1"></span>Decoration options

The following parameters determine the decorations that JPEG images include.

```
DecorationOptions options = new DecorationOptions(15, 0, true, 0, true);
// Pass decorations. EncodedDecorationOptions to GetJPEG* functions
// You will want to use the following DecorationOptions constructor
public DecorationOptions(int decorations, int dateFormat, bool in24HourNotation, uint
  streamIndex, bool canViewPrivateVideo)
{
     // BITWISE OR together the following to select decoration
    // 1 = rectangles.// 2 = message.// 4 = time.// 8 = paths.rawDecoration = decorations;
     // SET to one of the following
 // 0 = yyyy/MM/dd
 // 1 = dd/MM/yyyy
   1/2 = MM/dd/yyyydateFormat = dateFormat;
    // True for 24 hour time format. False for 12 hour time format.
     _in24HourNotation = in24HourNotation;
    // 0 based stream number. The Symphony Client UI is 1 based.
    streamIndex = streamIndex;
}
```
# <span id="page-14-0"></span>Activate a relay

#### To activate or deactivate a relay, call the following Web service method:

public void PerformAction(string username, string password, string sActionReq)

To activate a relay, sActionReq uses the following format:

<action><ServerIP>10.234.8.30</ServerIP><camera><On Relay='1' DeviceID='2'/></camera></action>

To deactivate a relay, sActionReq uses the following format:

<action><ServerIP>10.234.8.30</ServerIP><camera><Off Relay='1' DeviceID='2'/></camera></action>

# <span id="page-15-0"></span>Enable a camera tour

To enable or disable a camera tour, use the following SQL command:

```
declare @xml xml, @cameraId int, @tourName varchar(250), @disabled int;
set @cameraId = 3;
set @tourName = 'Camera Tour 2';
set @disabled = 1;
select \ellxml = CAST(v as xml) from settings where Type = 'Camera' and Section = 'Camera' and K =
  'cameraTour' and ID = @cameraId;
set @xml.modify('replace value of (/TourGroup/cameraTour[@name=sql:variable(''@tourName'')]/
disable/text())[1] with sql:variable(''@disabled'')');
update Settings set V = CAST(@xml as nvarchar(max)) where Type = 'Camera' and Section = 'Camera'
 and K = 'cameraTour' and ID = @cameraId;
```
To run a batch file on the Symphony Server, pass the following command to the dbupdater utility:

```
dbupdater "declare @xml xml, @cameraId int, @tourName varchar(250), @disabled int;
set @cameraId = 3;
set @tourName = 'Camera Tour 2';
set @disabled = 1;
select \ellxml = CAST(v as xml) from settings where Type = 'Camera' and Section = 'Camera' and K =
  'cameraTour' and ID = @cameraId;
set @xml.modify('replace value of (/TourGroup/cameraTour[@name=sql:variable(''@tourName'')]/
disable/text())[1] with sql:variable(''@disabled'')');
update Settings set V = CAST(@xml as nvarchar(max)) where Type = 'Camera' and Section = 'Camera'
and K = 'cameraTour' and ID = @cameraId;''
```
# <span id="page-16-0"></span>Wrap an OCX in a DLL

- 1. Create an MFC DLL project:
	- a) Click **File** > **New** > **Project**.
	- b) Expand **Visual C++** and click **MFC**.
	- c) Click **MFC DLL**.
	- d) Type OCXDLL in the **Name** field and click **OK**.
	- e) Click **Finish**.
- 2. Add a dialog to the DLL:
	- a) In the **Resource View** window, right-click **OCXDLL**.
	- b) Click **Add** > **Resource**.
	- c) Select **Dialog** and click **New**.
	- d) In the dialog, delete the **OK** and **Cancel** buttons.
- 3. Change the default properties of the dialog:
	- a) Right-click the dialog.
	- b) Click **Properties**.
	- c) Change the border to none.
	- d) Change **No Fail Create** to **True**.
	- e) Change **Style** to **True**.
- 4. Add a dialog class:
	- a) Right-click the dialog.
	- b) Click **Add class**.
	- c) Type OCXDLLDialog.h in the **Name** field and click **Finish**.
	- d) Add #include "resource.h" in OCXDLLDialog.h.
- 5. Add the OCX control:
	- a) Select the dialog tab.
	- b) In the **Toolbox** window, right-click **Choose Toolbox Items**.
	- c) Click **COM Components** > **VideoRecvCtrl Control**.
		- The file is VideoR~2.0CX and is located in the aira\bin directory.
	- d) Drag the control on to the dialog and re-size it to fill the space.
- 6. Add a variable to the OCX:
	- a) Right-click the **VideoRecvCtrl** control.
	- b) Click **Add Variable**.
	- c) Change **Access** to protected.
	- d) In the **Variable Name** field, type m OCX.
	- e) Click **Finish**.
- 7. Add play and stop functions:
	- a) In the  $O(XDLDialoq.h$  file, add the following as public declarations:

```
HRESULT Play(unsigned long IP, unsigned short port, LPCTSTR user, LPCTSTR pass,
   __int64 historicalTime);
HRESULT Stop(void);
```
b) In the OCXDLLDialog.cpp file, add the following methods:

```
HRESULT OCXDLLDialog::Play(unsigned long IP, unsigned short port, LPCTSTR user,
LPCTSTR pass, int64 historicalTime)
{
    HRESULT hr;
   if (FAILED(hr = m OCX. Init())) return hr;
```

```
 if (FAILED(hr = m_OCX.Connect(IP, port, user, pass, historicalTime)))
         return hr;
    if (FAILED(hr = m OCX.StartVideo()) return hr;
    return S_OK;
}
HRESULT OCXDLLDialog::Stop(void)
{
   HRESULT hr:
    if (FAILED(hr = m_OCX.StopVideo()))
         return hr;
   if (FAILED(hr = m OCX.Destroy()) return hr;
     return S_OK;
}
```
- 8. In the OCXDLL.cpp file, add a call to AfxEnableControlContainer() in InitInstance().
- 9. Create an interface for the VideoCreate, VideoDestroy, VideoPlay, and VideoStop functions.
	- a) In the **Solution Explorer**, right-click **Header Files**.
	- b) Click **Add** > **New Item**.
	- c) Add a new header file called OCXDLLInterface.
	- d) Copy the following code into the OCXDLLInterface header file:

```
#pragma once
#ifdef OCXDLL EXPORTS
#define OCXDLL API declspec(dllexport)
#else
#define OCXDLL API declspec(dllimport)
#endif
#include "OCXDLLDialog.h"
OCXDLL_API OCXDLLDialog*VideoCreate (CWnd *parent);
OCXDLL_API HRESULT VideoDestroy(OCXDLLDialog *wnd);
OCXDLL_API HRESULT VideoPlay (OCXDLLDialog *wnd, unsigned long IP, unsigned short
port, LPCTSTR user, LPCTSTR pass, int64 historicalTime);
OCXDLL API HRESULT VideoStop (OCXDLLDialog *wnd);
```
- e) In the **Solution Explorer**, right-click **Source Files**.
- f) Click **Add** > **New Item**.
- g) Add a C++ file called OCXDLLInterface.
- h) Copy the following code into the OCXDLLInterface C++ file:

```
#include "stdafx.h"
#include "OCXDLLInterface.h"
#include "OCXDLLDialog.h"
OCXDLL_API OCXDLLDialog*VideoCreate (CWnd *parent) {
   AFX MANAGE STATE(AfxGetStaticModuleState());
   OCKDLLDialog *wnd = new OCKDLLDialog();
    wnd->Create(OCXDLLDialog::IDD, parent);
    return wnd;
}
OCXDLL_API HRESULT VideoDestroy(OCXDLLDialog *wnd) {
   AFX MANAGE STATE(AfxGetStaticModuleState());
    wnd->DestroyWindow();
    delete wnd;
    return S_OK;
}
OCXDLL_API HRESULT VideoPlay (OCXDLLDialog *wnd, unsigned long IP, unsigned short
port, LPCTSTR user, LPCTSTR pass, __int64 historicalTime) {
   AFX_MANAGE_STATE(AfxGetStaticModuleState());
    return wnd->Play(IP, port, user, pass, historicalTime);
}
OCXDLL_API HRESULT VideoStop (OCXDLLDialog *wnd) {
   AFX MANAGE STATE(AfxGetStaticModuleState());
     return wnd->Stop();
}
```
- 10. Add **OCXDLL\_EXPORTS** to the list of preprocessor definitions for the project:
	- a) Right-click the project.
	- b) Click **Properties**.
	- c) Expand **C/C++** and click **Preprocessor**.
	- d) Add OCXDLL\_EXPORTS to the preprocessor definitions.
- 11. Add a dialog-based MFC application project:
	- a) Click **File** > **Add** > **New Project**.
	- b) Expand **Visual C++** and click **MFC**.
	- c) Click **MFC Application**.
	- d) Type OCXEXE and click **OK.**
	- e) Click **Next**.
	- f) Change the application type to **Dialog based** and click **Finish**.
- 12. Add buttons:
	- a) In the **Resource View** window, expand **OCXEXE** > **OCXEXE.rc** > **Dialog**.
	- b) Double-click **IDD\_OCXEXE\_DIALOG**.
	- c) Delete the following items:
		- **OK** button
		- **Cancel** button
		- **TODO: Place dialog controls here** text
	- d) Increase the width of the dialog windows to fit two OCX controls.
	- e) Using the toolbox, drag three new buttons to the dialog.
	- f) Change the following properties for the new buttons:

```
Caption: Add Video
ID: IDB_ADD
Caption: Start
ID: IDB_START
Caption: Remove Video
ID: IDB_REMOVE
```
- 13. Add a variable to the dialog:
	- a) Right-click the dialog.
	- b) Click **Add Variable**.
	- c) Select the **Control variable** box.
	- d) In the **Variable Name** field, type m\_btnAdd.
	- e) Verify that the control ID is **IDB\_ADD**.
	- f) Click **Finish**.
- 14. To add the OnBNClickedAdd, OnBNClickedRemove, and OnBnClickedStart methods to the OCXEXEDlg.cpp file, double-click each of the new buttons.
- 15. In the OCXEXED1g.h file:

Add the required header files and std namespace:

```
#include <vector>
#include "..\OCXDLL\OCXDLLInterface.h"
using namespace std;
```
Add the following protected member:

```
vector<OCXDLLDialog*> m_windows;
```
16. In the OCXEXEDlg.cpp file:

Modify the OnBnClickedAdd, OnBnClickedRemove, and OnBnClickedStart methods as follows:

```
void COCXEXEDlg::OnBnClickedAdd()
{
     OCXDLLDialog *dlg = VideoCreate(NULL);
     dlg->SetParent(this);
     dlg->ShowWindow(SW_SHOW);
    dlg->MoveWindow((m_windows.size() & 1) * 250, (m windows.size() & 2) * 50, 250, 100);
     m_windows.push_back(dlg);
}
void COCXEXEDlg::OnBnClickedRemove()
{
    if (m windows.size() > 0) {
        O\overline{C}XDLLDialog *d1q = m windows.back();
         m_windows.pop_back();
         dlg->SetParent(NULL);
         VideoDestroy(dlg);
     }
}
void COCXEXEDlg::OnBnClickedStart()
{
    if (m windows.size() > 0) {
 // This will connect to live video on localhost (127.0.0.1), camera #1, using user
 "admin" and password "admin"
        VideoPlay(m_windows.back(), 0x7F000001, 50010, _T("admin"), _T("A1crUF4="), 0);
     }
}
```
- 17. In the OCXEXE.cpp file, call coinitialize (NULL) after AfxEnableControlContainer() in InitInstance().
- 18. In the Solution Explorer:
	- a) Right-click the **OCXEXE** project.
	- b) Click **Project Dependencies**.
	- c) Select **OCXDLL** as a dependency.
	- d) Right-click the **OCXEXE** project.
	- e) Click **Set as StartUp Project**.

To connect to the camera, you might need to modify the camera details for the **OnBnClickedStart** method in the OCXEXEDlg.cpp file.

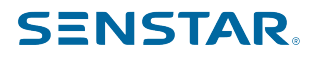

# <span id="page-20-0"></span>Legal information

Copyright  $\textcircled{2019}$  Senstar Corporation and/or its Licensor(s). All rights reserved.

This material is for informational purposes only. Senstar makes no warranties, express, implied or statutory, as to the information in this document.

Complying with all applicable copyright laws is the responsibility of the user. Without limiting the rights under copyright, no part of this document may be reproduced, stored in or introduced into a retrieval system, or transmitted in any form or by any means (electronic, mechanical, photocopying, recording, or otherwise), or for any purpose, without the express written permission of Senstar Corporation

Senstar may have patents, patent applications, trademarks, copyrights, or other intellectual property rights covering subject matter in this document. Except as expressly provided in any written license agreement from Senstar, the furnishing of this document does not give you any license to these patents, trademarks, copyrights, or other intellectual property.

Portions of this software are based in part on the work of the Independent JPEG Group.

All other trademarks are the property of their respective owners.